### Creating an TestGen test and Importing to Blackboard

### Directions Create an TestGen test.

**1.** Once you get the TestGen package from a publisher, unzip it and double-click it. This will place it in the TestGen system.

| Name            | *                             | Date modified    | Туре              |
|-----------------|-------------------------------|------------------|-------------------|
| PowerPoints 3r  | d Edition                     | 3/7/2017 3:37 PM | File folder       |
| 1 0134017056_tg | -250924_test bank             | 3/7/2017 1:21 PM | Compressed (zipp  |
| 9780134016276   | _ism-250196_instructor manual | 3/7/2017 1:20 PM | Compressed (zipp  |
| A hvacr3s       | Double-click to               | 3/7/2017 1:48 PM | Testbank file     |
| PPT 1-5         | load into TestGen             | 3/7/2017 1:21 PM | Compressed (zipp  |
| 1 PPT 6-11      |                               | 3/7/2017 1:37 PM | Compresser! (zinn |

### 2. Open TestGen.

| w | Word 2016               | × |
|---|-------------------------|---|
| x | Excel 2016              |   |
|   | Books                   |   |
| P | PowerPoint 2016         | ٠ |
|   | Camtasia Studio 7       |   |
| 9 | ExamView Test Generator | ٠ |
| R | Respondus 4.0           | 4 |
|   | TestGen 🔫 🗕             | + |
|   | Calculator              |   |
| 1 | ExamView Test Manager   |   |
|   | All Programs            |   |

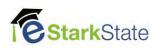

### 3. Click Web Test.

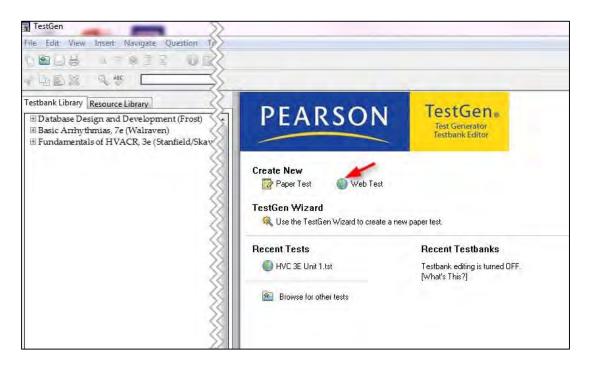

4. Click **Blackboard 6.x-9.x** and then click **OK**.

| elect the platform(s) for w                           | which you are creating this test:                                                                                                    |
|-------------------------------------------------------|----------------------------------------------------------------------------------------------------|
| Blackboard 6.x-9.x                                    |                                                                                                    |
| Select this option to cre<br>local Blackboard course  | eate a test that you will export to the Blackboard format and import into your<br>e as a question pool.                                                |
| Desire2Learn                                          |                                                                                                    |
| Select this option to cre<br>database of your local i | sate a test that you will export to the Desire2Learn format and import into the<br>Desire2Learn course.                                                |
| HTML Practice Test                                    |                                                                                                    |
| Select this option to cre                             | eate a test that you will save as HTML and post to your web site.                                                                                      |
| Moodle 1.9.x-2.x                                      |                                                                                                    |
| Select this option to cre<br>local Moodle system.     | ate a test that you will export to the Moodle format and import into your                                                                              |
| Sakai                                                 |                                                                                                    |
| Select this option to cre<br>local Sakai system.      | tate a test that you will export to the Sakai format and import into your                                                                              |
| TestGen Plug-in                                       |                                                                                                    |
| Select this option to cre<br>and a compatible course  | ate a test for your students to take over the web using the TestGen plug-in<br>e management system.                                                    |
| WebCT CE, WebCT                                       | VISTA                                                                                                    |
|                                                       | sate a test that you will export in WebCT Campus Edition, and WebCT VISTA,<br>the database of your local WebCT course or other QTI-compliant platform. |
| Notes:                                                |                                                                                                    |
| 1. To convert one test ty                             | pe to another, choose "Change test type" from the file menu.                                                                                           |
|                                                       | than one web delivery mode if desired. The platform with the more<br>will govern the content of the exam.                                              |
|                                                       | he same type of test, check the "Don't show this again," option at the<br>All new tests that you create will then default to your current selection.   |
| Don't show this aga                                   | in. (Save as default.)                                                                                                    |

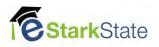

5. On the book test bank, click the "+" to expand the list of chapter tests.

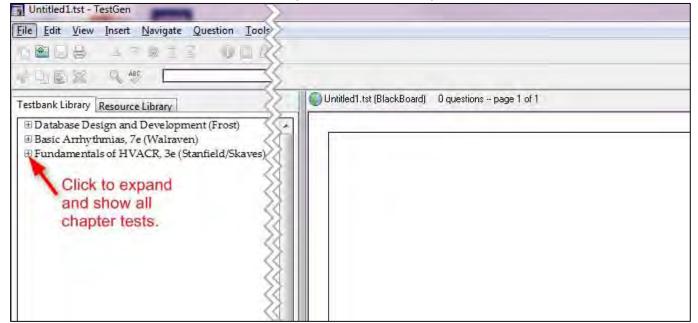

6. Select the Unit or Chapter test and then click the Copy icon.

| Untitled1.tst                | TestGen                                                                        | ]                                                                                   |                      |            |            |    |     |    |       |   |            |
|------------------------------|--------------------------------------------------------------------------------|-------------------------------------------------------------------------------------|----------------------|------------|------------|----|-----|----|-------|---|------------|
| <u>File</u> Edit <u>View</u> | v <u>I</u> nsert <u>N</u>                                                      | <u>l</u> avigate <u>Q</u> u                                                         | estion <u>T</u> ools | Window     | Help       |    |     |    |       |   |            |
|                              | _ ⊽                                                                            |                                                                                     | 005                  | 0.1        | 1 12 1     | 24 | ш   | 81 |       |   |            |
| 4 <mark>1</mark> 4           | B                                                                              |                                                                                     |                      | 1          | -          | В  | ı Ü | St | tyles | ц | <b>E E</b> |
| Testbank Library             | Resource L                                                                     | ibrary                                                                              |                      | _          |            |    |     |    |       |   |            |
|                              | vthmias, 7e (<br>tals of HVAG<br>A<br>The first ar-<br>A) Willis (<br>B) Thoma | Walraven)<br>CR, 3e (Stanf<br>conditioning<br>Carrier.<br>Is Edison.<br>In Franklin |                      | patented i | n 1844 by: |    |     |    |       |   |            |
|                              | Answer: D<br>Page Ref: 2                                                       |                                                                                     |                      |            |            |    |     |    |       |   |            |

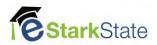

7. Click anywhere in the right empty page and then click the Paste icon.

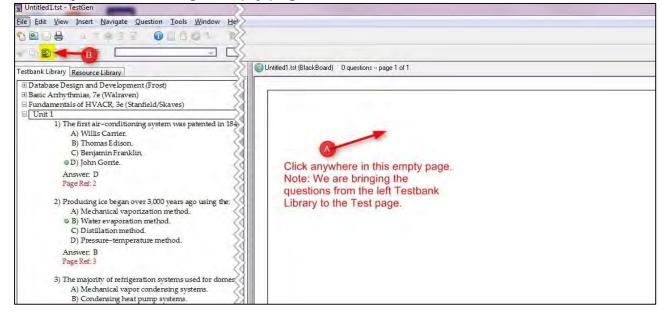

8. Click on the Untitled header bar, click File and then Export

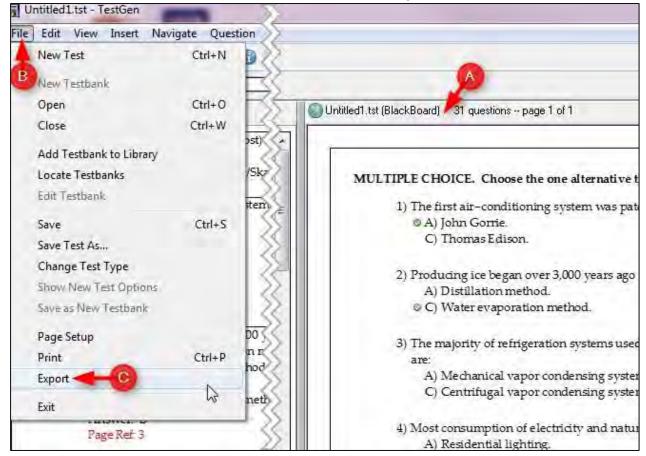

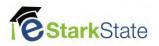

#### 9. Click down arrow and select Blackboard 6.x-9.x

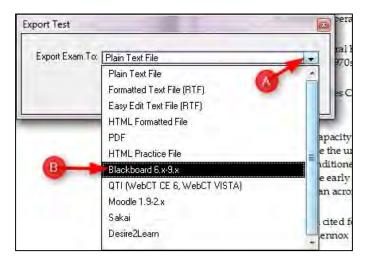

**10.** Type the **name of the test**, a **description**, and then **OK** 

| port Exam To: Blac  | K00did 0.8-3.8        |                 |  |
|---------------------|-----------------------|-----------------|--|
| Pool Options        |                       |                 |  |
| Enter a name for y  | our question pool.    |                 |  |
| Unit 1 test_3E      |                       |                 |  |
| Enter a description | n for your question p | ool (optional). |  |
| HVC121 3edtion      | B                     |                 |  |

11. Choose where to save the file. Name the file and click Save

| Save in: 📗              | Tests 🔶 🔿 | - | G 🕫 📂 🖽 🕇        |   |
|-------------------------|-----------|---|------------------|---|
| Name                    | *         |   | Date modified    | T |
| HVC 3E                  | 7/m 1     |   | 3/7/2017 1:54 PM | C |
|                         |           |   | -                |   |
| •                       | m         |   | Q                |   |
| ∢<br>File <u>n</u> ame: |           | B | Save             | • |

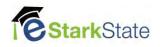

## Import the TestGen Test into Blackboard

1. Go to your course Control Panel, click Course Tools and then Tests, Surveys, and Pools

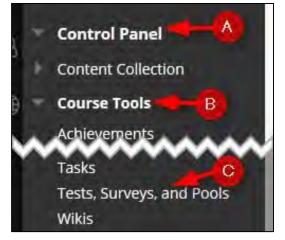

2. Click Pools. NOTE: TestGen brings zipped files into Pools not tests. You will have to create a Test using a Pool. (See instructions at the end of this document)

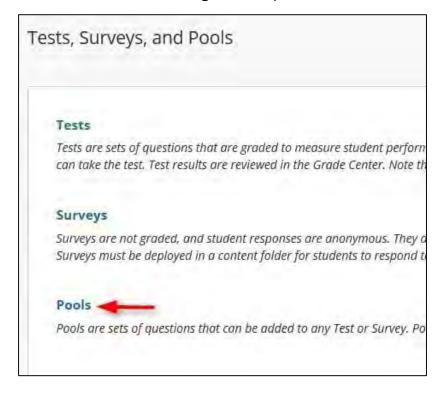

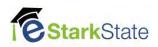

### 3. Click Import Pool

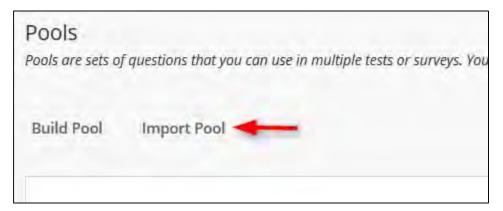

### 4. Click Browse My Computer

| OOL IMPORT                    |                   |
|-------------------------------|-------------------|
| 22.00.200                     |                   |
|                               |                   |
|                               |                   |
| lick <b>Browse</b> to locate  | a file to import. |
| Click <b>Browse</b> to locate | a file to import. |

5. Find your test, select it, and click Open. NOTE: When you saved your file, if you didn't change the location, TestGen will put it in the TestGen folder in MyDocuments.

| e 🔹 New fol                                             | der                        |   |   |                   | 3 <b>11 *</b>     |        |
|---------------------------------------------------------|----------------------------|---|---|-------------------|-------------------|--------|
| orites<br>esktop                                        | Documents library<br>Tests |   |   |                   | Arrange by: Fo    | lder 🔻 |
| ownloads                                                | Name                       | * |   | Date modified     | Туре              | Size   |
| ropbox<br>ecent Places                                  | HVC 3E Unit 1              |   |   | 3/7/2017 1:52 PM  | Test file         | 1      |
| cent riaces                                             | HVC 3E Unit 1              |   |   | 3/7/2017 1:54 PM  | Compressed (zipp) | . d    |
| aries                                                   | 🔥 Unit 1 Test_3E 🚤         | - |   | 3/10/2017 2:03 PM | Compressed (zipp. |        |
| ctures<br>deos                                          |                            |   |   |                   |                   |        |
| nputer<br>cal Disk (C:)<br>cal Disk (D:)<br>y Book (F:) |                            |   |   |                   |                   |        |
| visions (\\stark                                        |                            |   | m |                   |                   |        |
| VISIOUS LINSCOL                                         |                            |   |   |                   |                   |        |

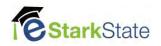

### 6. Click Submit

| lick <b>Browse</b> to loca | e a file to import.              |  |
|----------------------------|----------------------------------|--|
| ttach File                 | Browse My Computer Browse Course |  |
| elected File               | File Name Unit 1 Test_3E.zip     |  |
|                            | Do not attach                    |  |
|                            |                                  |  |
|                            |                                  |  |

7. Your Pool is ready to be used to make a Test.

| SSC101 Question Pool      | 10 | November 11, 2                     | 016 1:59 PM |             |
|---------------------------|----|------------------------------------|-------------|-------------|
| Test 1 - chapters 1 and 2 | 25 | December 5, 20                     | 16 3:08 PM  |             |
| Unit 1 test_3E            | 28 | March 10, 2017                     | 2:05 PM     |             |
|                           |    |                                    |             | R Page 5 of |
|                           |    | Displaying 101 to 122 of 122 items | Show All    | Edit Paging |

# Build a Test using a test pool

1. Go to Test, Surveys, and Pools and click Build Test.

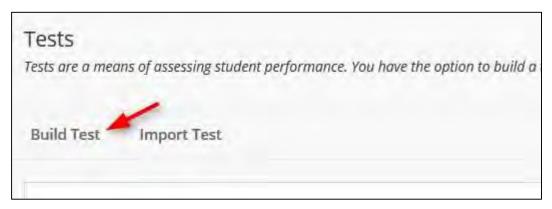

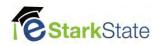

2. Type the Name, description, Instructions and click Submit

| * Name       | Unit 1 Test 🔫 🔥                                            |
|--------------|------------------------------------------------------------|
| Description  |                                                            |
| TTTT Parag   | graph - Arial - 3 (12pt) - 🗄 - 🗄 - T - 🌶 - 🛷 🖵 i 🔀 🛠       |
| * 0 0 9 00   | ■ 三 三 三 三 三 二 T* T* 2 2 ** **                              |
| ⊙ @ 🖬 🖬 ∫x 🔹 | Mashups - ¶ 44 @ 🕲 🏂 🌐 🖷 🖼 🚍 🖼 🗃 🗃 🗃 🗇 🔲 HTHL CSS          |
| nstructions  | ~~~~~                                                      |
| _            | graph - Arial - 3 (12pt) - 三 - 三 - 丁 - タ - タ ロ i ジ ヘ       |
| % D D Q = n  | । इन्हन हे इन्ह T <sup>*</sup> T <sub>x</sub> ∂ 20 भ प ∟ ♥ |
| 🖸 🖉 🖃 🗗 🖍 🔹  | : Mashups - ¶ 44 @ 🕃 🕹 🌐 🖷 🖷 🚍 🖷 🚍 🐨 📰 🐨 📰 🐨               |
|              | <u>^</u>                                                   |
|              |                                                            |

3. Click Reuse Question and then click Find Questions

| Reuse Question 🗸 🕇  | Uproad                                                                           | Questions                                  |
|---------------------|----------------------------------------------------------------------------------|--------------------------------------------|
| Create Question Set | -                                                                                |                                            |
|                     | -                                                                                |                                            |
| Find Questions      | B                                                                                |                                            |
|                     |                                                                                  |                                            |
| -                   | Reuse Question ><br>Create Question Set<br>Create Random Block<br>Find Questions | Create Question Set<br>Create Random Block |

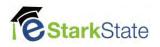

4. In the Browse Criteria, click Pools

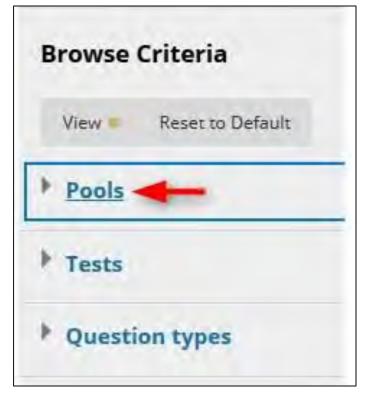

5. Select the Pool you want to use.

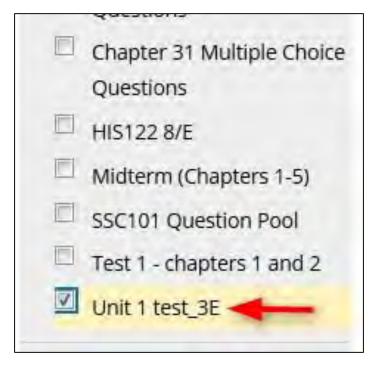

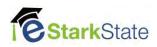

6. **Select all questions or individual questions**. Don't forget to check each page of the test pool to get all the questions.

| POO | s un | it 1 test_3E                                             |                    |                 |             | Displavi                          | ng 1 to 25 of 28 iter |
|-----|------|----------------------------------------------------------|--------------------|-----------------|-------------|-----------------------------------|-----------------------|
|     | Q    | uestion Display Mode 💿 🗅 Copy sele                       | cted questions 🕤 👼 | Link to origina | l questions | Check all pages before submitting | -                     |
|     | -    |                                                          | QUESTION TYPE      | MODE            | POINTS      | SOURCE NAME                       | SOURCE TYPE           |
| V   |      | Commercial and industrial refrigeration                  | Multiple Choice    | 🕞 Сору          | 1           | Unit 1 test_3E                    | Pool                  |
| 7   | C    | Commercial central heating and cooling systems refer to: | Multiple Choice    | 🗅 Сору          | 1           | Unit 1 test_3E                    | Pool                  |
| V   |      | Environmental heating and air conditioning refers to:    | Multiple Choice    | 🕒 Сору          | 1           | Unit 1 test_3E                    | Pool                  |
| V   |      | For a building to be properly ventilated:                | Multiple Choice    | 🕞 Сору          | 1           | Unit 1 test_3E                    | Pool                  |
| 7   |      | Freezing food slowly:                                    | Multiple Choice    | 🕞 Сору          | 1           | Unit 1 test_3E                    | Pool                  |
|     | 0    | HVACR technicians must be certified by:                  | Multiple Choice    | 🕞 Сору          | 1           | Unit 1 test_3E                    | Pool                  |

7. After you select all the questions, click Submit

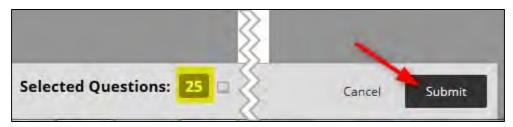

After reviewing the test, click OK. Now you can add this test to your lessons page.

| Select: <u>All</u> <u>None</u> Select by Type: - Question Type - |    |
|------------------------------------------------------------------|----|
| Delete Points Update Hide Question Details                       |    |
|                                                                  | ек |

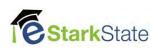